# Rugged Handheld

# EM-T60

# Quick Start Guide

## Thank you for your choosing the product.

This guide serves to enable users to get to know and familiar with our product as soon as possible. Here we have made a brief introduction to the key layout and definitions in figures and words.

## **Attention**:

- $\triangleright$  This user guide is based on andriod 10 edition
- This user guide is an introduction for full function tablet. Your device may not have all functions.
- $\triangleright$  The illustrations in this manual may differ from the actual product.

# **Contents**

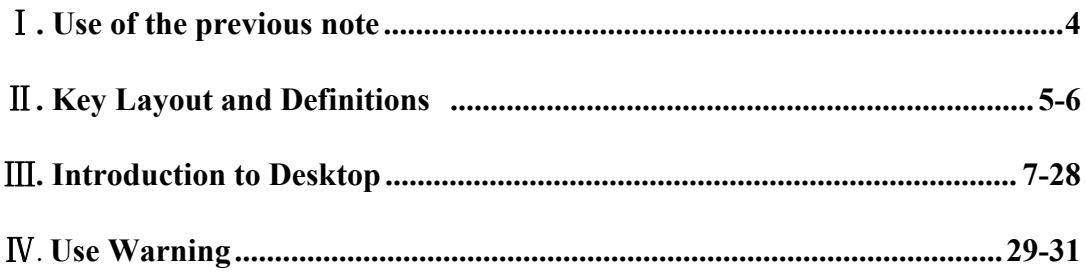

# <span id="page-3-0"></span>Ⅰ**. Use of the previous note**

1. With the wrong type of battery replacement will be explosive danger, be sure to use the original battery.

2. The company shall not take any responsibility for the loss or removal of the information in the tablet, which is caused by the operation, maintenance or other accidents of the non-normal operation of the software and hardware.

3. Please backup your important information at any time.

4. Please do not disassemble the product; otherwise it will lose the right to guarantee.

# <span id="page-4-0"></span>Ⅱ**. Key Layout and Definitions**

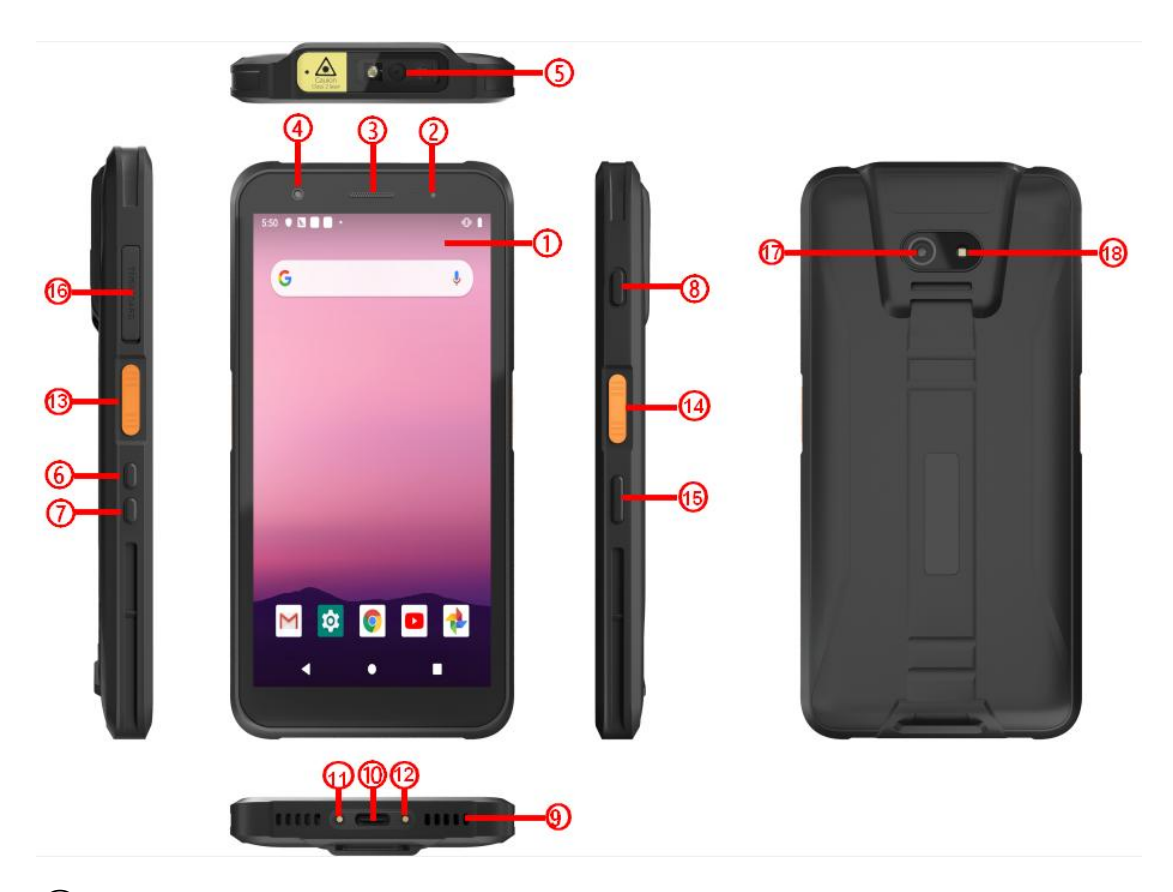

(1) LCD/ Touch screen : LCD display and Touch screen.

○<sup>2</sup> Indication LED : Boot charge indication

3) Light sensor: Perception of external pipeline strength, electrical signal to CPU

④Front Camera: Camera, video.

 $(5)$   $(6)$  VOL  $+$  : Turn up the voice

 $(7)$  VOL - : Turn down the voice

○<sup>8</sup> Power button: To start or close touch screen panel. You can also let the computer to sleep or wake up from hibernation mode.

⑨Speaker: Built-in speaker, so you can hear the sound without additional link equipment.

○<sup>10</sup> Type-C Port: Earphone、Charging and USB data transfer

○<sup>11</sup> /○<sup>12</sup> POGO PIN : Link adaptable charging base.

○<sup>13</sup> /○<sup>14</sup> Scan Head :Scanning the light of one bit code / two dimensional

code from here, pointing the light at one bit code / two dimensional code, will display the scanning content in the APP.

○<sup>15</sup> **User Defined Function Keys:**The function of user-defined key is

provided by customers

○<sup>16</sup> **TF Card:** Data storage expansion

○<sup>17</sup> **Rear Camera:** Camera, video.

**18 Flash Lamp:** Add light source for rear camera

# <span id="page-6-0"></span>Ⅲ**. Introduction to Desktop**

## **One.Device initialized setting**

### **1.**Initial page:

1)press the power key to reboot the system as the below picture .you can change the language setting. the click the start.

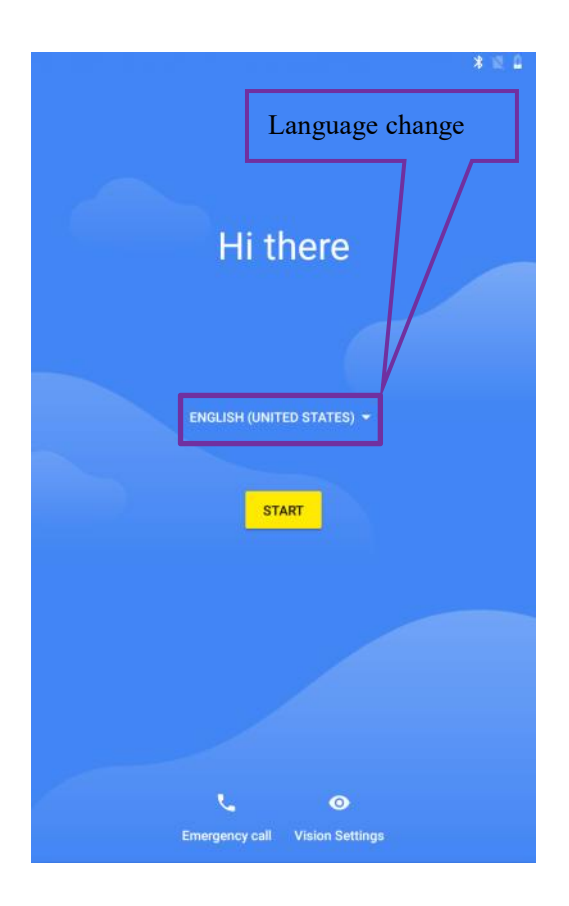

2) touch the start icon, then click skip for left picture and click skip for the right picture.

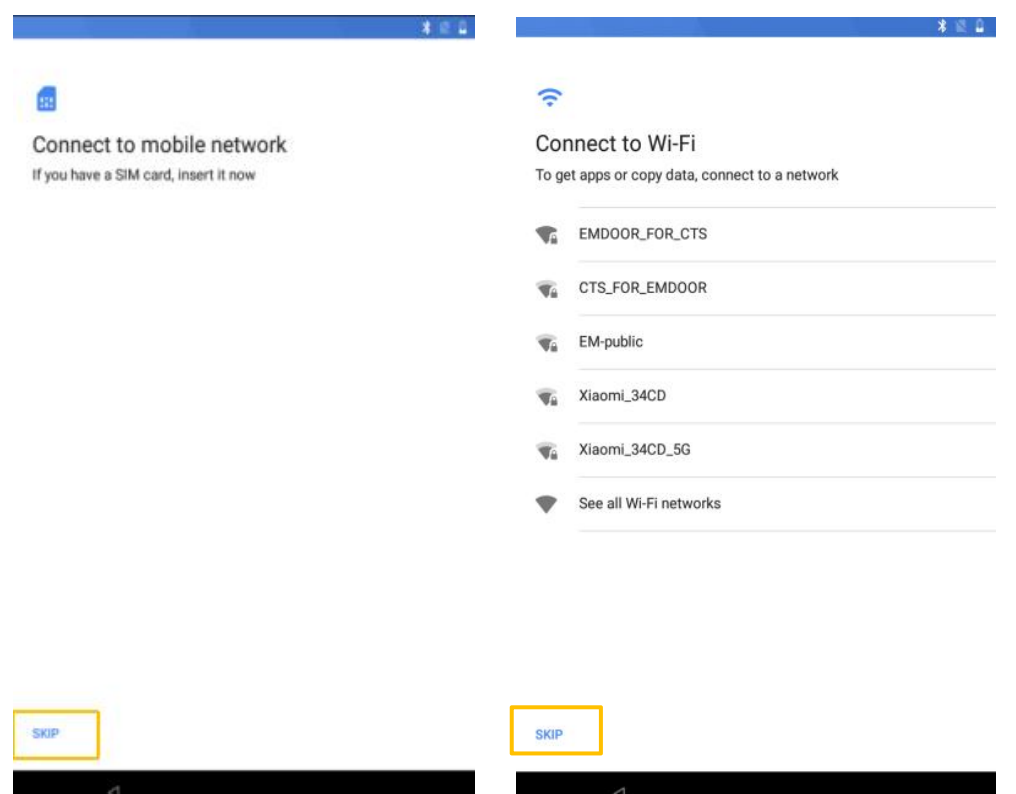

3)click CONTINUE for left picture and click NEXT for the right picture.

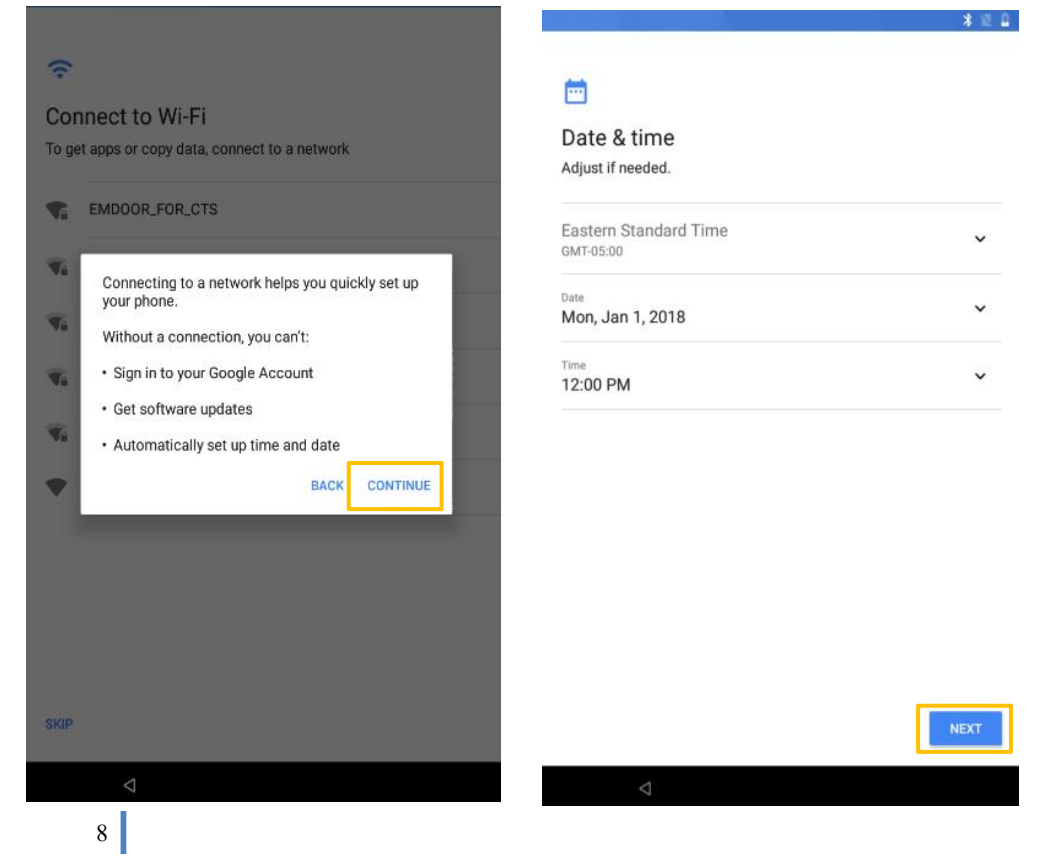

4)click NEXT for left picture and click Not now for the right picture.

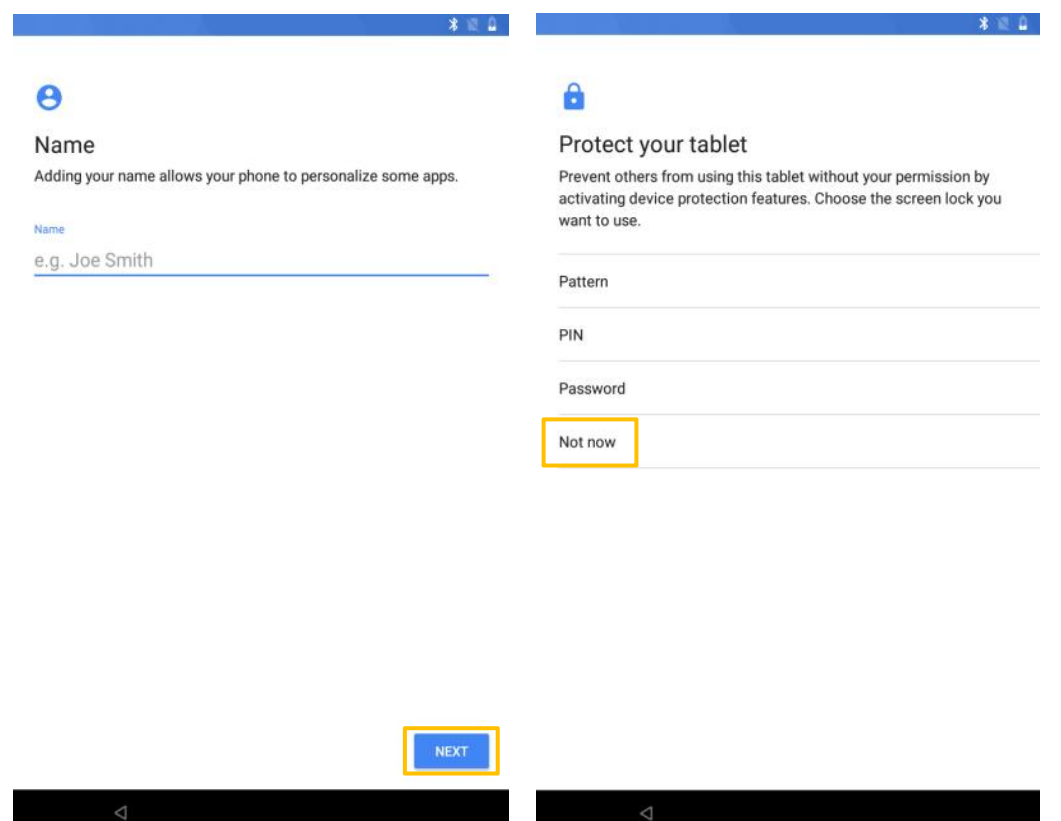

5)click SKIP ANYWAY for left picture and click I AGREE for the right picture.

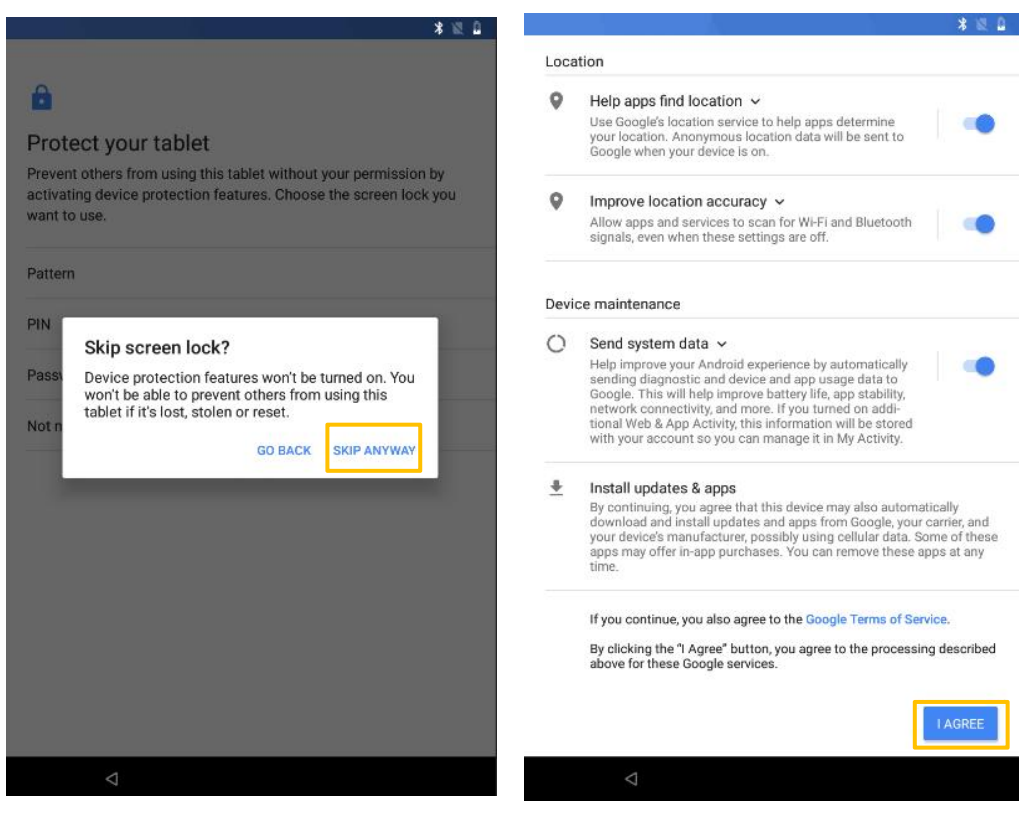

![](_page_9_Figure_0.jpeg)

2. Initial desktop : slide the **arrow** up and go to the desktop, as below picture.

# **Two.Desktop layout**

1.Desktop Menu introduction: this interface can start the application in a quick way, enter the menu operation, users can add shortcuts to the desktop according to their own needs, as below picture.

![](_page_10_Figure_2.jpeg)

![](_page_11_Figure_0.jpeg)

2.Menu bar layout: all the application and user installation applications are here, and all applications can be opened , as below picture.

# **Three.System setting**

Settings The user can set up the system on this interface.

![](_page_12_Picture_34.jpeg)

#### **1.suggestion**

Complete device setup: click on the start icon to completed the device settings.

![](_page_13_Picture_2.jpeg)

![](_page_13_Picture_3.jpeg)

#### **2.network&Internet**

#### Wi-Fi setting

In this interface can search Wi-Fi, input password can be connected, under the advanced settings can be connected to the WLAN directly , WLAN sleep state setting.

![](_page_14_Picture_3.jpeg)

![](_page_14_Figure_4.jpeg)

## **3.connected devices**

Bluetooth setting

Search this interface for Bluetooth pairing, remove or cancel paired Bluetooth devices. as the blew picture.

![](_page_15_Picture_53.jpeg)

16

#### **4.Apps&notifications**

View installed APP storage space size, traffic usage, stop using APP. Set screen lock time, default notification prompt.

![](_page_16_Picture_2.jpeg)

## **5.Battery**

![](_page_17_Picture_62.jpeg)

### **6.Display**

Brightness adjustment, desktop wallpaper replacement, sleep time setting, interactive screen saver, font size, screen rotation switch, etc.

![](_page_17_Picture_63.jpeg)

#### **7.Sound**

Set media volume, alarm volume, notify volume size (can also use physical keys to the corresponding interface directly to adjust, do not disturb settings)notification ringtone settings and other operations.

![](_page_18_Picture_2.jpeg)

#### **8.Storage**

View system memory usage, install and uninstall SD cards.

![](_page_19_Picture_43.jpeg)

#### **9.DuraSpeed**

![](_page_19_Picture_4.jpeg)

#### **10.Security&location**

set screen locking mode with some encryption settings, can manage unknown sources of application installation settings, etc.

![](_page_20_Picture_71.jpeg)

#### **11.Users&accounts**

 $21$ 

![](_page_20_Picture_4.jpeg)

#### **12.Accessibility**

click with accessibility , for quick settings of personal operation habits, such as: Caption ,magnification gesture ,front size,display size ,power button ends call, auto-rotate screen ,speak password ,color inversion ,color correction.

![](_page_21_Picture_2.jpeg)

## **13.Google**

![](_page_22_Picture_64.jpeg)

章主日图  $\text{\LARGE $\ast$} \quad \text{\LARGE $\ast$} \quad \text{\LARGE $\ast$} \quad$ **14.system** $\leftarrow$ **System** Languages & input  $\bigoplus$ Gboard  $\mathbb{C}^{\mathbb{C}}$ Gestures Date & time  $\odot$ GMT-05:00 Eastern Standard Time Backup  $\ddot{\bullet}$ Off System update<br>Updated to Android 8.1.0  $\overline{\mathbb{E}}$ Reset options  $\odot$ Network, apps, or device can be reset About tablet  $\odot$ AT-E8T  $\triangleleft$  $\bigcirc$  $\overline{\phantom{a}}$ 

23

#### **1)languages&input**

![](_page_23_Picture_1.jpeg)

### **2)Gestures**

![](_page_23_Picture_3.jpeg)

 $24$ 

#### **3)Date&time**

Set the time and time zone and time format for 24 hours or 12 hours, or turn on automatic confirmation, which synchronizes automatically when the device is connected to the network.

![](_page_24_Picture_2.jpeg)

**4)System update**

## **5)Reset options**

![](_page_25_Picture_1.jpeg)

#### **6)About tablet**

view status information, device models, Android version / Android patch level, base band version (Device network module model), kernel version, software version number, etc.

![](_page_26_Picture_2.jpeg)

Ⅳ Use warnings:

①. With the wrong type of battery replacement will be expl osive danger, be sure to use the original battery.

②. The company shall not take any responsibility for the lo ss or removal of the information in the tablet, which is cau sed by the operation, maintenance or other accidents of th e non-normal operation of the software and hardware.

③. Please backup your important information at any time.

④ . Please do not disassemble the tablet; otherwise it will l ose the right to guarantee.

⑤. Adapter description:

INPUT: 100‐240V~50/60Hz 0.5A OUTPUT:5V DC 2A

Manufacturer's Name: Emdoor Information Co.,Ltd. Address: 3/F, Bldg 5th, Wonderful Life Wisdom Valley TechnoPark, No.83 Dabao Rd, Xin'an Sub-district, Bao'an District, Shenzhen518101, Guangdong Province, China Product name : Rugged Handheld Model number: EM-T60 FCC ID: 2A37Q-EM-T60 Made In China

# **FCC Warning**

This device complies with part 15 of the FCC Rules. Operation is subject to the following two conditions: (1) This device may not cause harmful interference, and (2) this device must accept any interference received, including interference that may cause undesired operation.

Any Changes or modifications not expressly approved by the party responsible for compliance could void the user's authority to operate the equipment.

**Note:** This equipment has been tested and found to comply with the limits for a Class B digital device, pursuant to part 15 of the FCC Rules. These limits are designed to provide reasonable protection against harmful interference in a residential installation. This equipment generates uses and can radiate radio frequency energy and, if not installed and used in accordance with the instructions, may cause harmful interference to radio communications. However, there is no guarantee that interference will not occur in a particular installation. If this equipment does cause harmful interference to radio or television reception, which can be determined by turning the equipment off and on, the user is encouraged to try to correct the interference by one or more of the following measures:

-Reorient or relocate the receiving antenna.

-Increase the separation between the equipment and receiver.

-Connect the equipment into an outlet on a circuit different from that to which the receiver is connected.

-Consult the dealer or an experienced radio/TV technician for help.

#### **Specific Absorption Rate (SAR) information:**

This Rugged Handheld meets the government's requirements for exposure to radio waves. The guidelines are based on standards that were developed by independent scientific organizations through periodic and thorough evaluation of scientific studies. The standards include a substantial safety margin designed to assure the safety of all persons regardless of age or health.

#### **FCC RF Exposure Information and Statement**

The SAR limit of USA (FCC) is 1.6 W/kg averaged over one gram of tissue. Device types: EM-T60, EM-Q60, EM-I60, EM-I60H, EM-T60A, EM-T60B, EM-T60S, EM-T60P, EM-R60, EM-R60P, EM-Q60M (Note: All samples are the same except the model number, so we prepare "EM-T60" for test only.)(FCC ID: 2A37Q-EM-T60) has also been tested against this SAR limit. The highest SAR value reported under this standard during product certification for use properly worn on the body is 0.467W/kg. This device

was tested for typical body-worn operations with the back of the handset kept 0mm from the body. To maintain compliance with FCC RF exposure requirements, use accessories that maintain a 10mm separation distance between the user's body and the back of the handset. The use of belt clips, holsters and similar accessories should not contain metallic components in its assembly. The use of accessories that do not satisfy these requirements may not comply with FCC RF exposure requirements, and should be avoided.

#### **Body-worn Operation**

This device was tested for typical body-worn operations. To comply with RF exposure requirements, a minimum separation distance of 10mm must be maintained between the user's body and the handset, including the antenna. Third-party belt-clips, holsters, and similar accessories used by this device should not contain any metallic components. Body-worn accessories that do not meet these requirements may not comply with RF exposure requirements and should be avoided. Use only the supplied or an approved antenna.